# Reporte Mensual de RIPS para el Ministerio de Salud

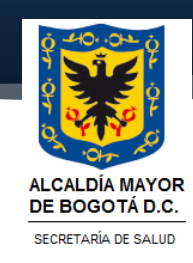

# **TABLA DE CONTENIDO**

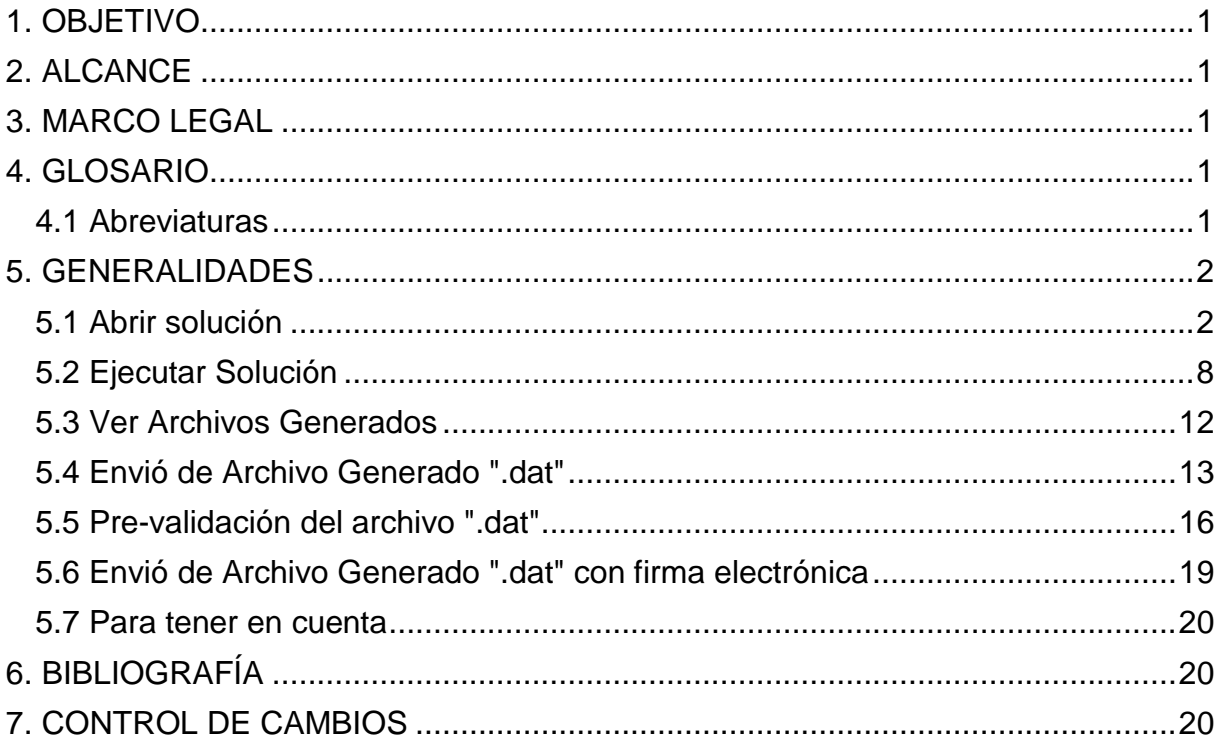

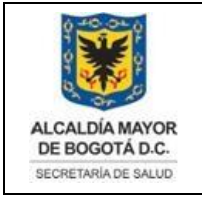

DIRECCIÓN PLANEACIÓN SECTORIAL SISTEMA INTEGRADO DE GESTIÓN CONTROL DOCUMENTAL MANUAL PARA REPORTE MENSUAL DE RIPS PARA EL MINISTERIO DE SALUD Código: SDS-PGS-MN-004 V.1

Elaborado por: Alexander Cifuentes Sánchez, Luz Dary Sierra. Revisado por: Héctor Hugo Chaparro Aprobado por: Adriana Posada Suarez

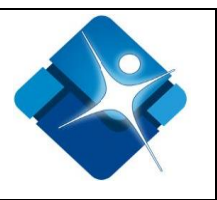

## <span id="page-2-0"></span>**1. OBJETIVO**

Ofrecer una guía para que cualquier Técnico o Ingeniero de Sistemas de la Dirección de Planeación Sectorial pueda generar el reporte de RIPS Mensual para el Ministerio de Salud.

# <span id="page-2-1"></span>**2. ALCANCE**

Generar y enviar el reporte mensual de atenciones de Prestadores de Servicios de Salud con usuarios particulares, población vinculada y desplazada al Ministerio de Salud*.*

#### <span id="page-2-2"></span>**3. MARCO LEGAL**

Resolución N° 3374 de 2000 del Ministerio de Salud, por la cual se reglamentan los datos básicos que deben reportar los prestadores de servicios de salud y las entidades administradoras de planes de beneficios sobre los servicios de salud prestados.

### <span id="page-2-3"></span>**4. GLOSARIO**

**SOLUCIÓN:** Palabra que identifica como un programa ejecutable en una herramienta determinada.

**SQLServer:** Motor de base de datos que administra los RIPS

### <span id="page-2-4"></span>**4.1 Abreviaturas**

**SLN:** Hace referencia a la palabra SOLUCIÓN.

**SQL:** Hace referencia a la palabra en español lenguaje de consulta estructurada y en inglés Structured Query Language.

**ETL:** Hace referencia a la palabra extraer, transformar y cargar.

**RIPS:** Reporte Individual de Prestación de Servicios de Salud

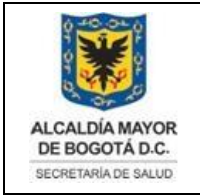

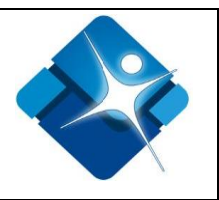

### <span id="page-3-0"></span>**5. GENERALIDADES**

Para efectos de generar mensualmente los RIPS almacenados en la base de datos **RIPS** se debe ejecutar una ETL, la cual permite crear un empaquetado con formato (.dat).

Este informe se debe enviar con estricto cumplimiento **los primeros 5 días del mes.**

#### *"***NOTA:**

*El equipo debe contar con una herramienta que incluya SQL Server ["Integration Services"](https://docs.microsoft.com/es-es/sql/integration-services/sql-server-integration-services) - SSIS, por ejemplo Visual Studio 2015, o superior."*

*El usuario con el que se ejecute la ETL debe contar con permisos de acceso, escritura y lectura a la base de datos RIPS.*

*Ya que el ejecutable solo lo posee el ingeniero de desarrollo del área, usted debe solicitarlo a este.*

*El usuario que ejecute el script debe tener permisos sobre la base de datos RIPS y contar con el entorno de desarrollo de Visual Studio".*

Para generar los RIPS para el Ministerio de Salud, se utilizará el presente lineamiento con el paso a paso que a continuación se desglosa:

# <span id="page-3-1"></span>**5.1 Abrir solución**

Abra la herramienta de administración de Visual instalada en el equipo del Ingeniero Desarrollador, para este manual se usará Visual Studio 2017 o superior.

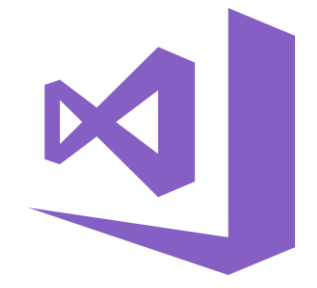

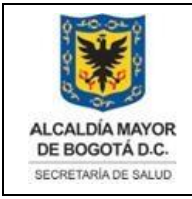

#### DIRECCIÓN PLANEACIÓN SECTORIAL SISTEMA INTEGRADO DE GESTIÓN CONTROL DOCUMENTAL MANUAL PARA REPORTE MENSUAL DE RIPS PARA EL MINISTERIO DE SALUD Código: SDS-PGS-MN-004 V.1

Elaborado por: Alexander Cifuentes Sánchez, Luz Dary Sierra. Revisado por: Héctor Hugo Chaparro Aprobado por: Adriana Posada Suarez

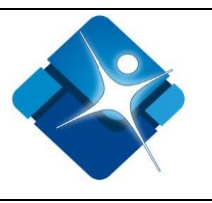

*1 - Logo Visual Studio*

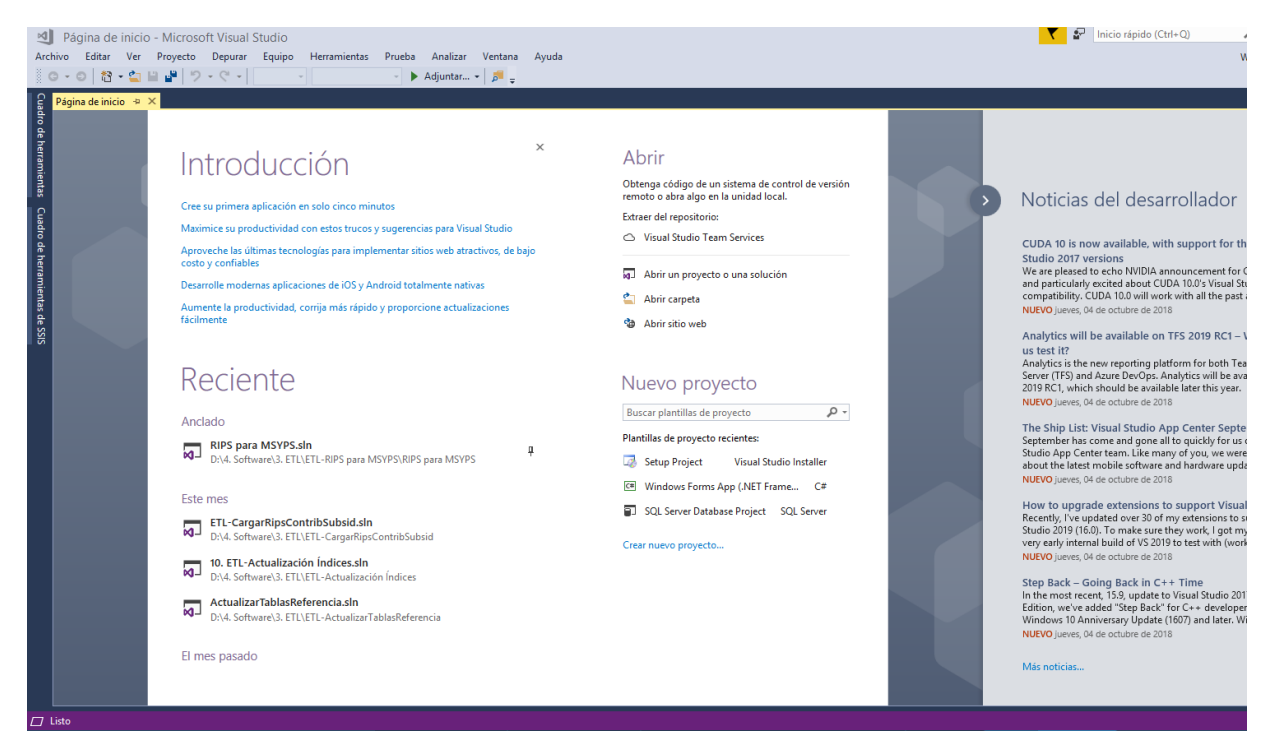

**5.1.1** Seleccione la opción Archivo**>**Abrir proyecto/solución.

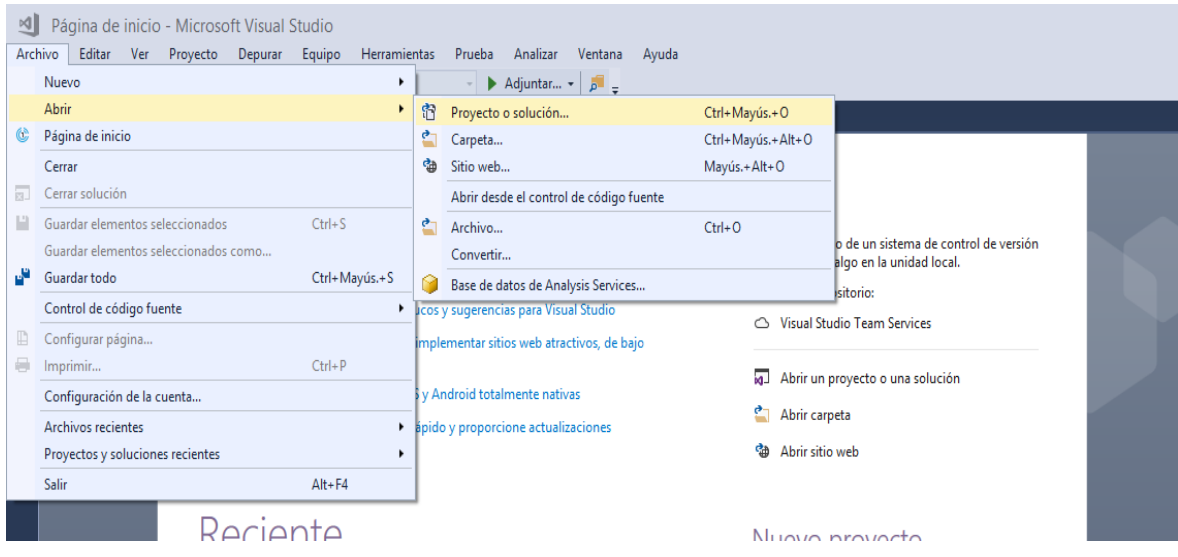

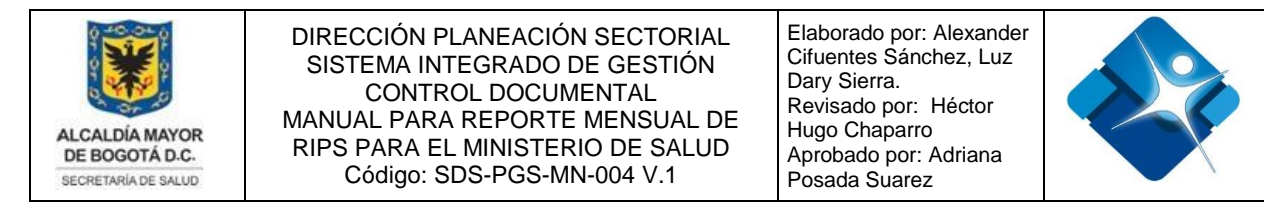

**5.1.2** A continuación se desplegará la ventana de búsqueda de archivos, en la respectiva ventana, diríjase a la ruta

D:\4. Software\3. ETL\ETL-RIPS para MSYPS

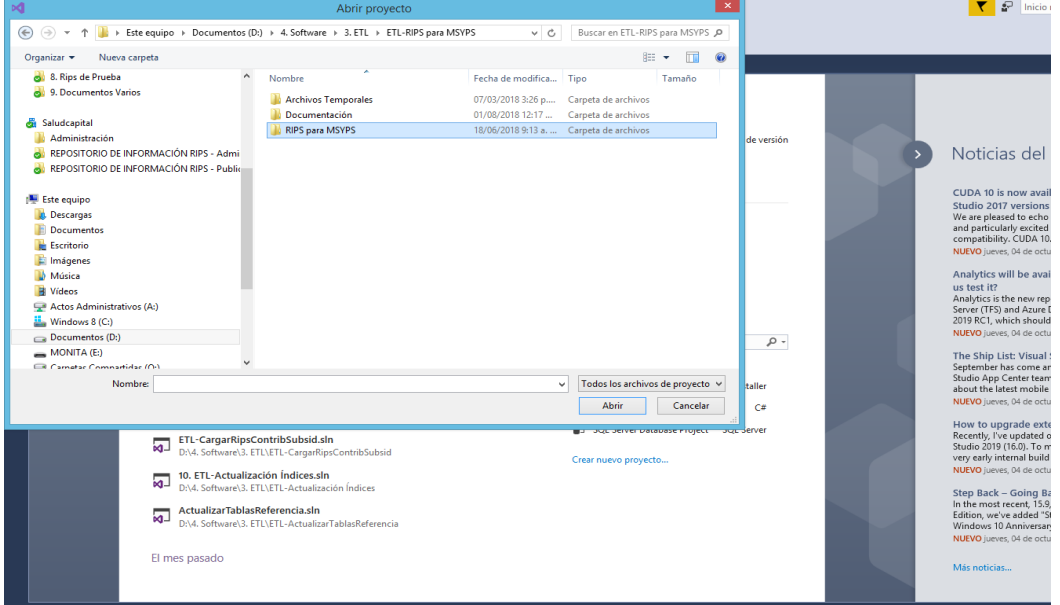

**5.1.3** Seleccione la carpeta con el nombre RIPS para MSYPS y oprima el botón abrir, a continuación, se desplegará una vista como la siguiente.

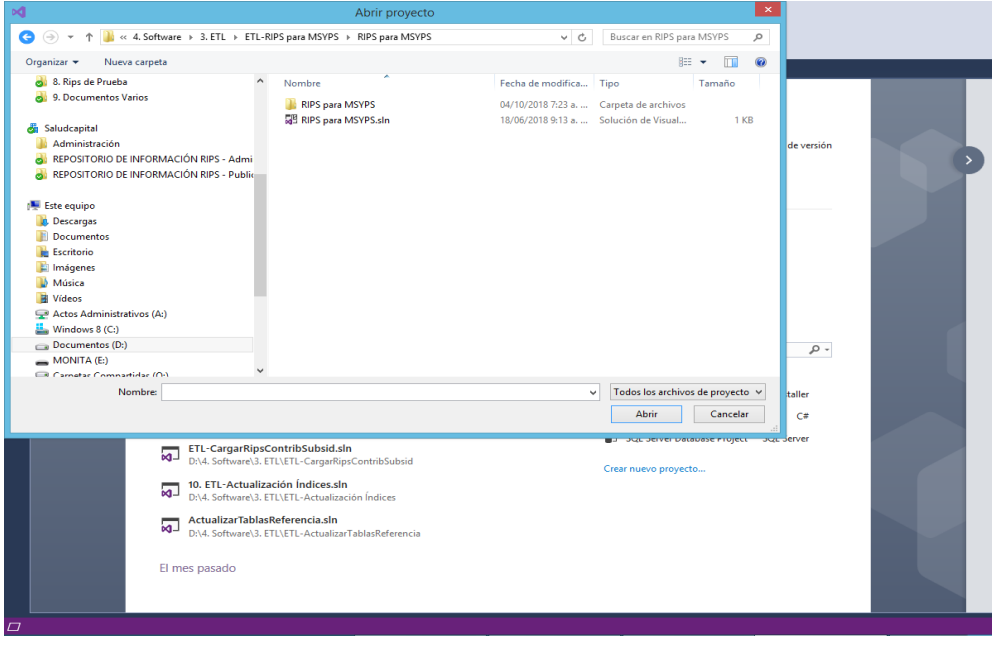

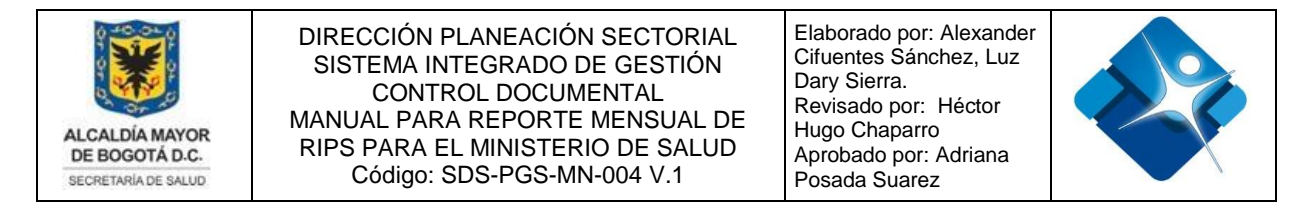

**5.1.4** En la carpeta, seleccione el archivo que termina con la extensión "**.sln**" y oprima el botón abrir.

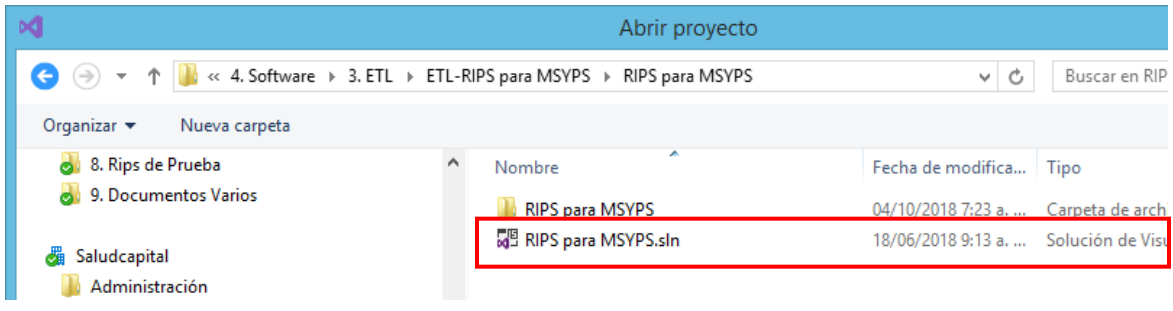

**5.1.5** Al abrir la solución se le presentara una vista como la siguiente.

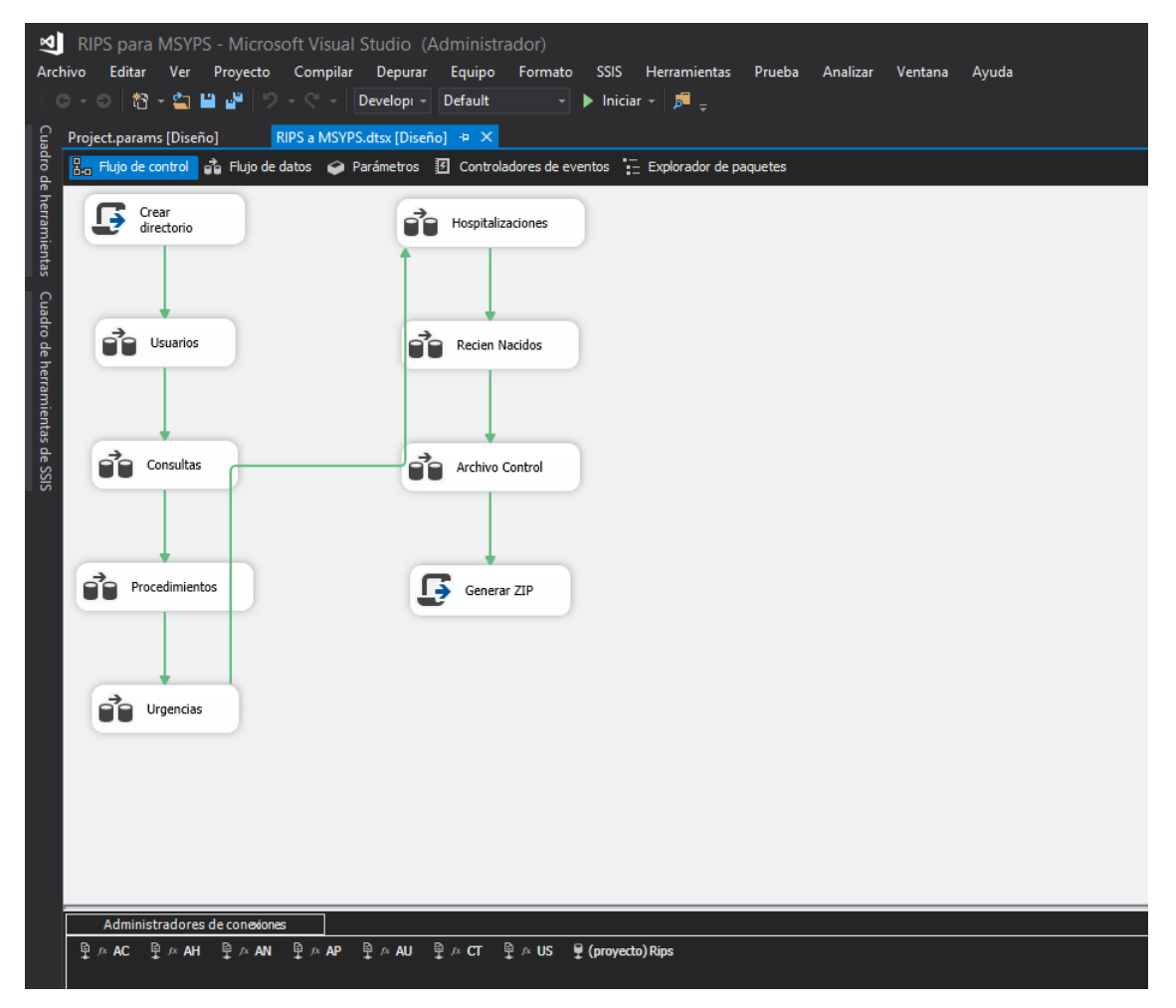

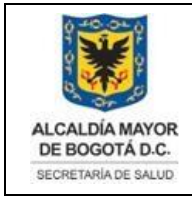

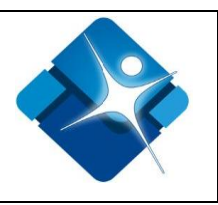

*"NOTA: la vista de la imagen anterior puede cambiar, debido a las periódicas actualizaciones que se realizan a la solución.*

*Si no encuentra abierta la ventana de diseño diríjase al punto 5.1.6 de lo contrario omítalo dirigirse al punto 5.2 "*

**5.1.6** Cuando al abrir la solución, se le presenta una imagen como la siguiente

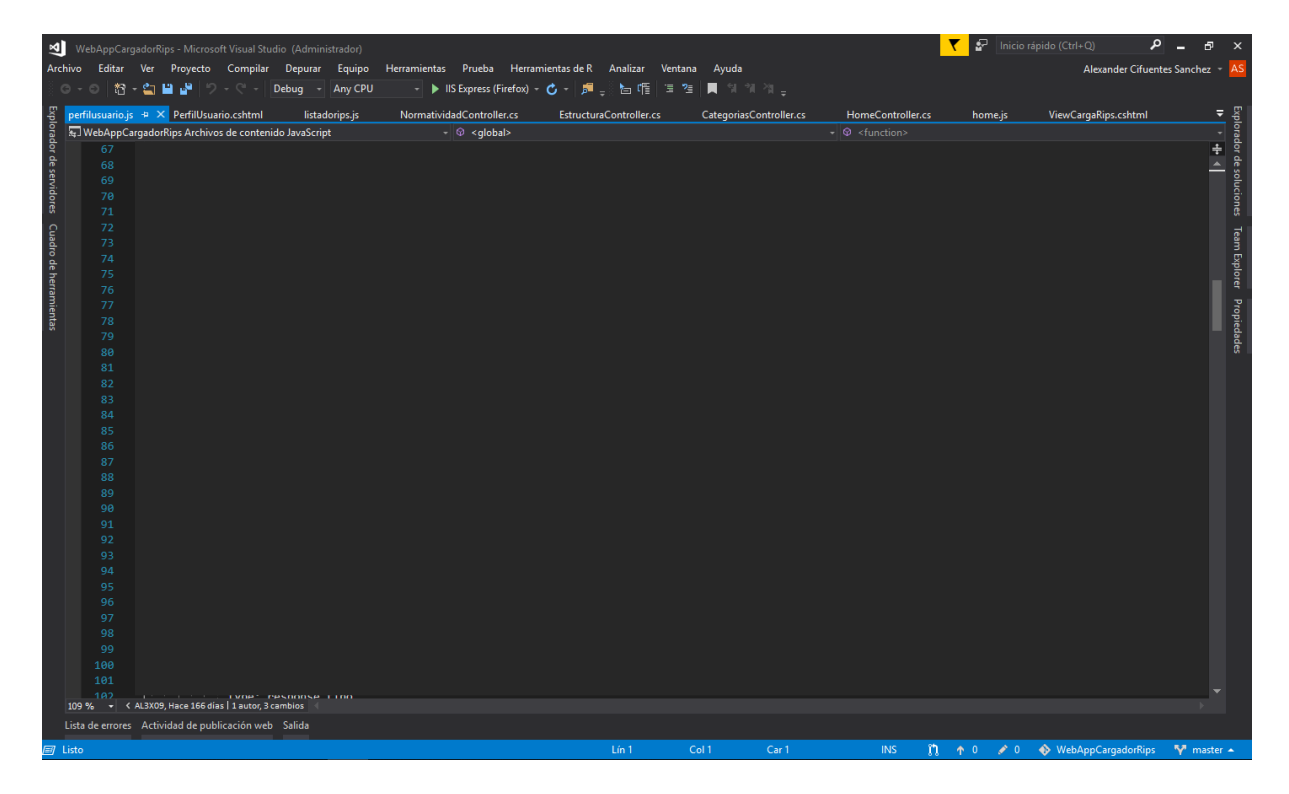

Diríjase a la opción **explorador de soluciones**, que se puede encontrar en la parte izquierda o derecha de la pantalla, para desplegar la ventana de clic sobre la opción

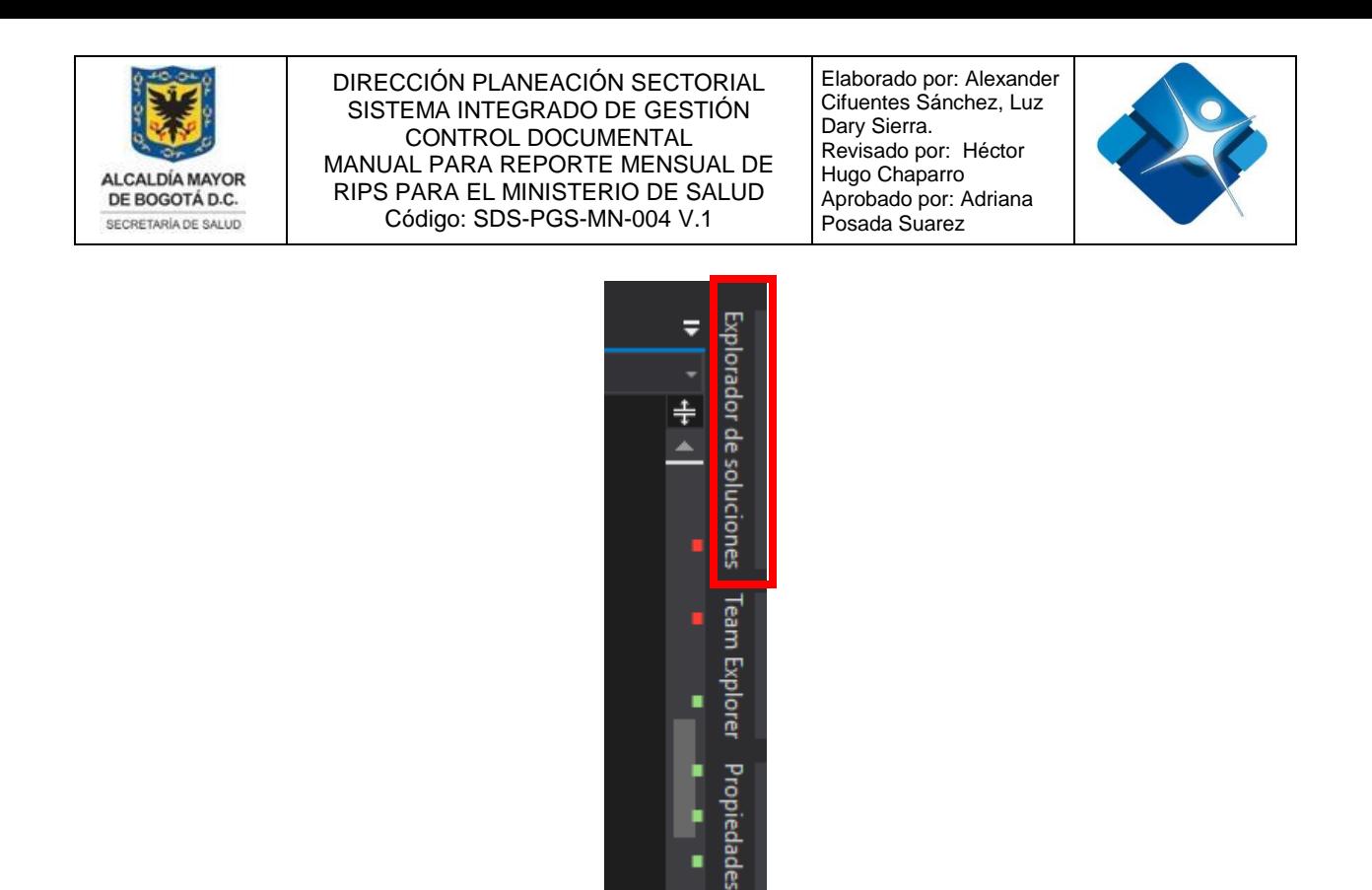

A continuación, se le desplegara una ventana como la imagen a continuación, en esta seleccione la opción que finalice con la extensión **.dtsx**

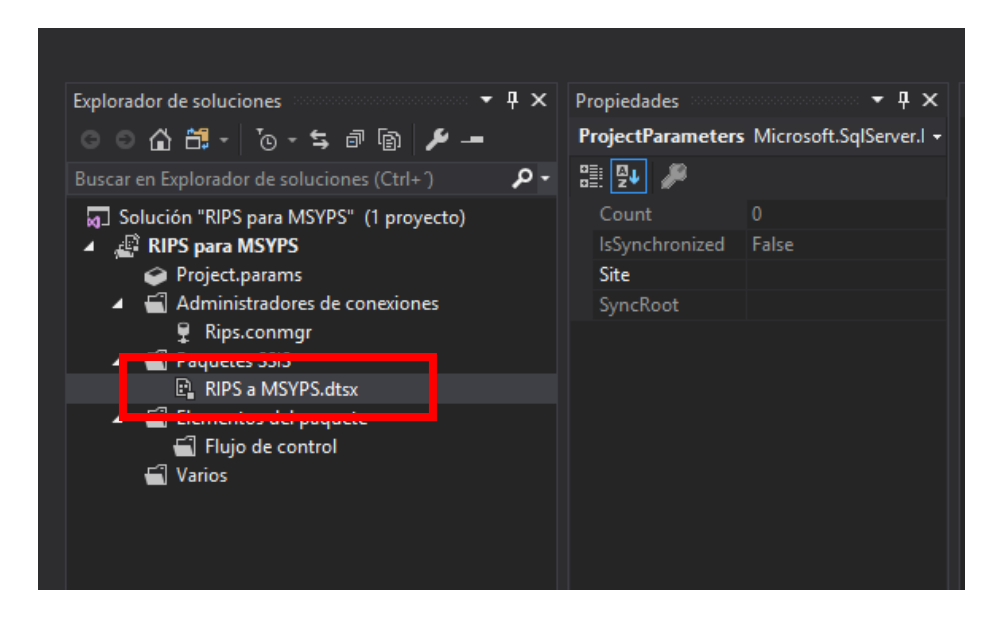

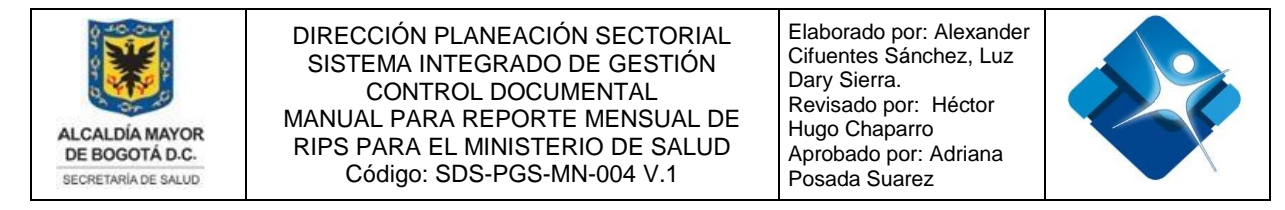

De esta manera podrá entrar a la ventana de diseño de objetos

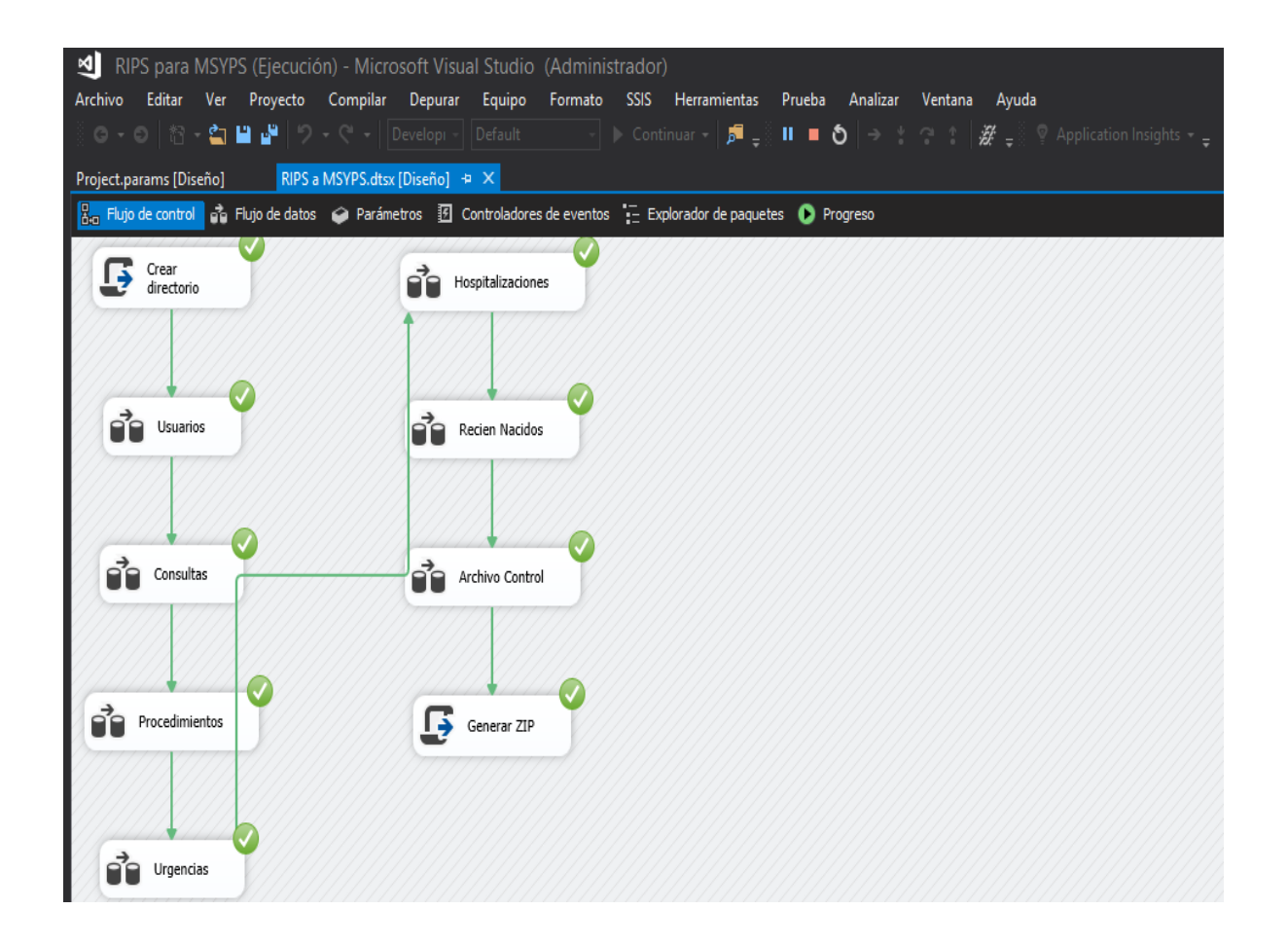

# <span id="page-9-0"></span>**5.2 Ejecutar Solución**

**5.2.1** Cuando tenga abierta la solución desplegué la ventana de variables haciendo lo siguiente

### **VER->OTRAS VENTANAS->VARIABLES**

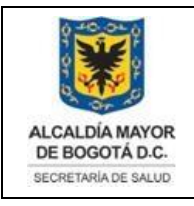

#### DIRECCIÓN PLANEACIÓN SECTORIAL SISTEMA INTEGRADO DE GESTIÓN CONTROL DOCUMENTAL MANUAL PARA REPORTE MENSUAL DE RIPS PARA EL MINISTERIO DE SALUD Código: SDS-PGS-MN-004 V.1

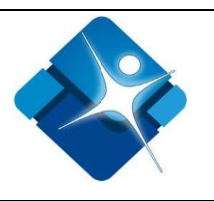

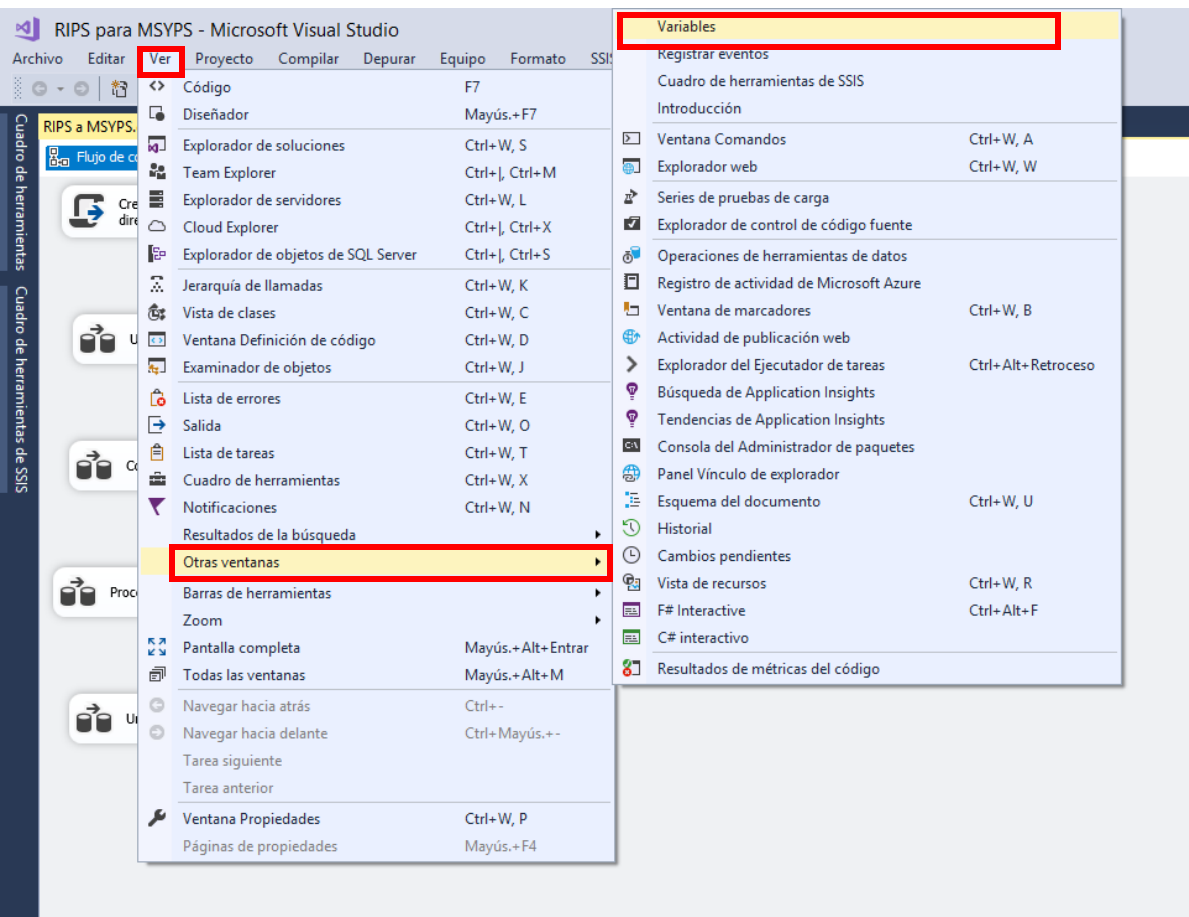

Cuando tenga abierta la solución, debe digitar las variables

- **año.**
- **añoActual.**
- **mes.**
- **mesActual.**

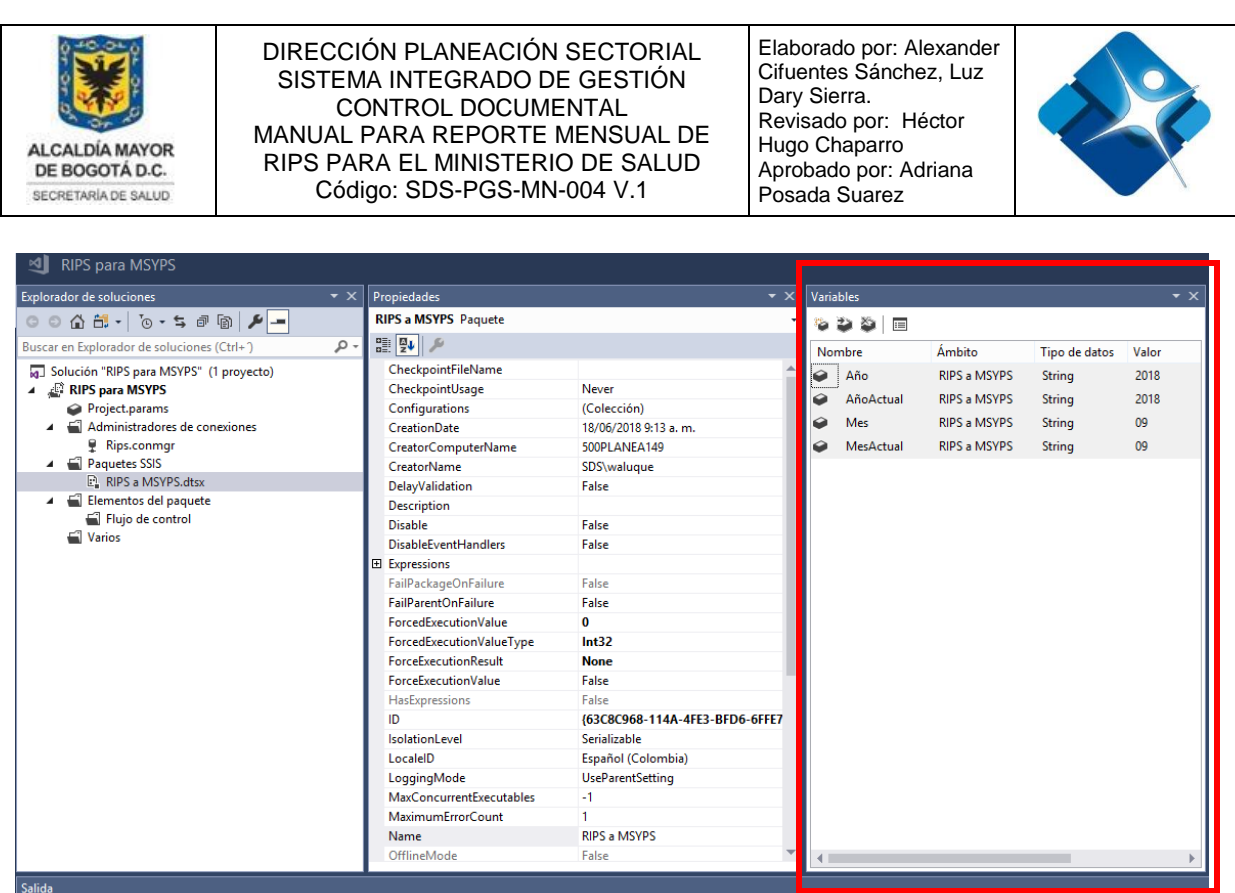

*"NOTA: Tenga en cuenta que cuando el reporte se retrasa debe validar la variable de mes actual, por ejemplo, si está sacando el reporte de un mes anterior en el campo mes actual debe digitar la fecha del mes en la que se está generando el reporte, con el fin de evitar problemas con la plataforma PISIS."*

A continuación, se describe un ejemplo

• **Por ejemplo**: "Se desea el informe de septiembre del año 2018", los valores que se deben digitar en las variables son los siguientes.

año: **2018**

añoActual: **2018**

mes: **09**

mesActual: **09**

Las variables del reporte deberían quedar como lo presenta la imagen a continuación:

La impresión de este documento se considera **COPIA NO CONTROLADA** y no se garantiza que esta corresponda a la versión vigente, salvo en los procesos que usan sello. Esta información es de carácter confidencial y propiedad de la Secretaría Distrital de Salud (SDS); está prohibida su reproducción y distribución sin previa autorización del proceso que lo genera, excepto en los requisitos de ley.

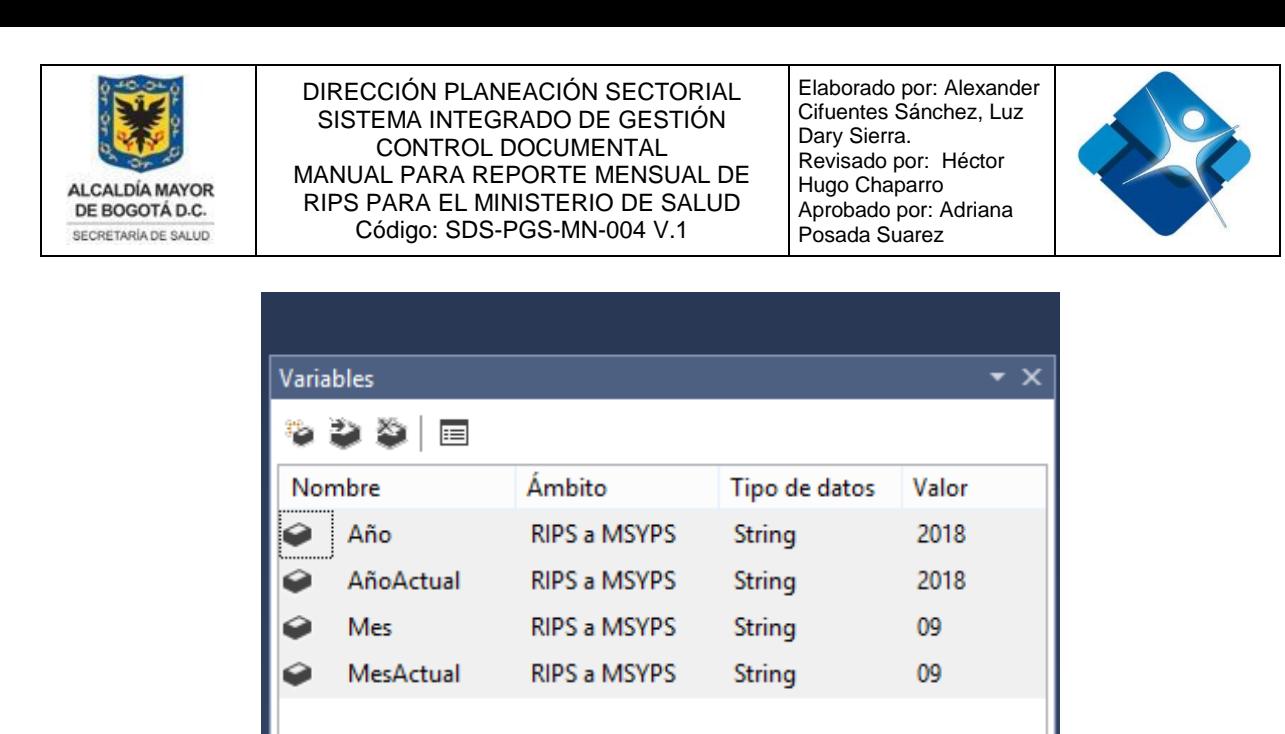

**5.2.2** Al haber terminado de diligenciar las variables, oprimir el botón ejecutar.

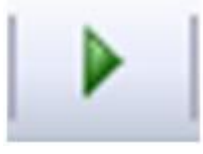

**5.2.3** Espere a que la solución marque con visto bueno todos los componentes, como lo muestra la imagen a continuación.

*"***NOTA:** *Si se llega a presentar una inconsistencia con la ETL el software presentará una ventana de error, por lo tanto, un usuario con conocimiento más avanzados podrá solucionar el problema."*

Dirigirse al Ingeniero de Desarrollo

La impresión de este documento se considera **COPIA NO CONTROLADA** y no se garantiza que esta corresponda a la versión vigente, salvo en los procesos que usan sello. Esta información es de carácter confidencial y propiedad de la Secretaría Distrital de Salud (SDS); está prohibida su reproducción y distribución sin previa autorización del proceso que lo genera, excepto en los requisitos de ley.

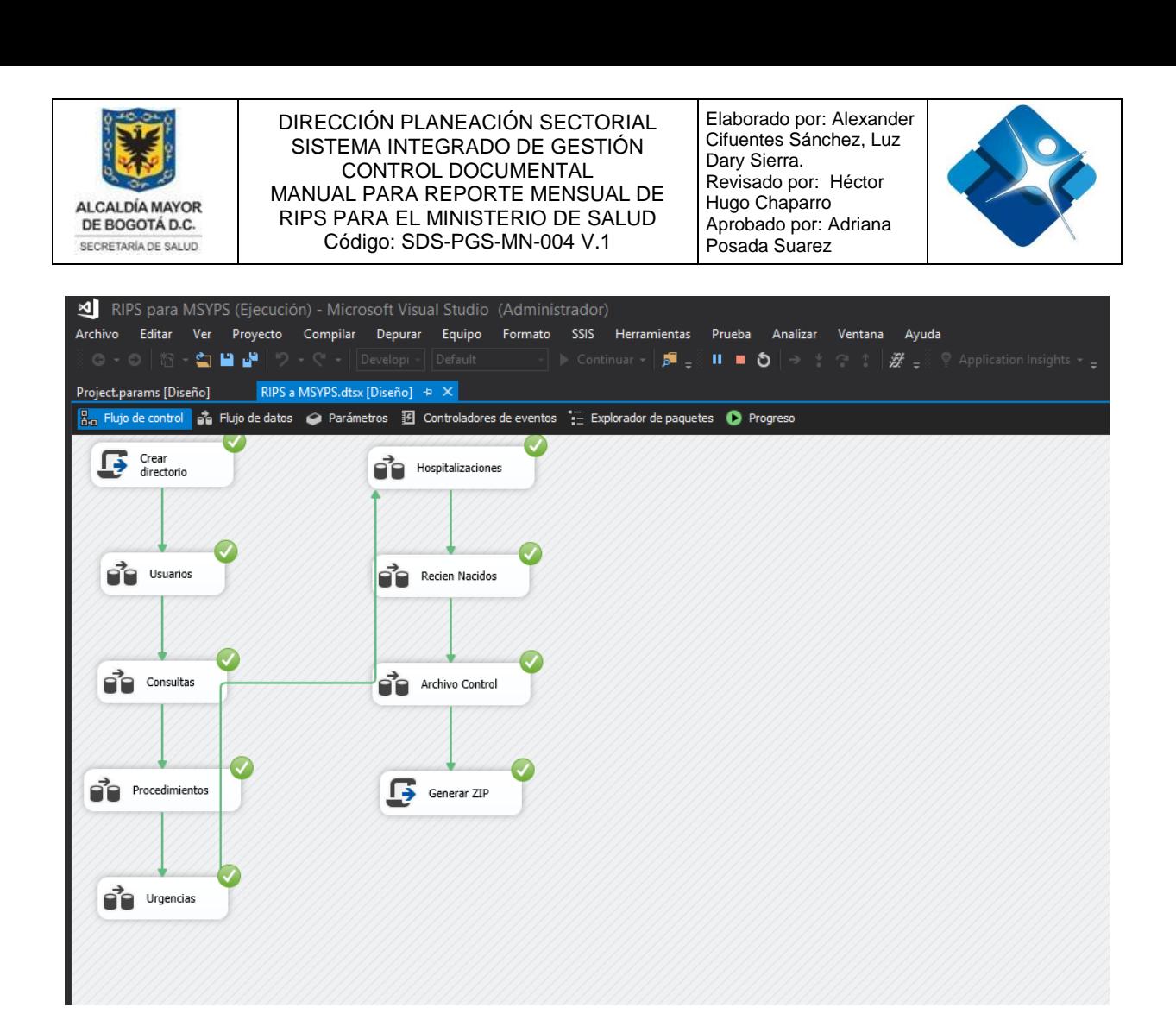

#### **5.2.4 Proceda deteniendo la ejecución del proceso con el botón detener**

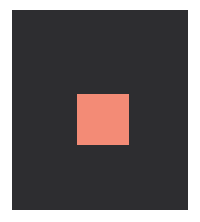

*"NOTA: la solución crea en el equipo una carpeta necesaria para el almacenamiento de información por favor no la elimine, ya que su contenido es un historial de la ejecución anteriormente descrita"*

# <span id="page-13-0"></span>**5.3 Ver Archivos Generados**

**5.3.1** Para ver los archivos generados por la ETL diríjase a la ruta del disco "C"

**C:\**

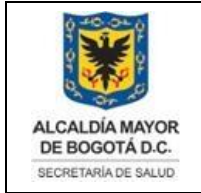

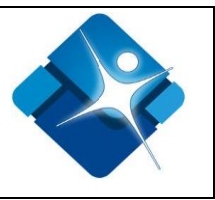

#### **5.3.2** En esta ruta encontrara la carpeta con el nombre del año digitado en las variables del reporte

#### Ejemplo: **201802.**

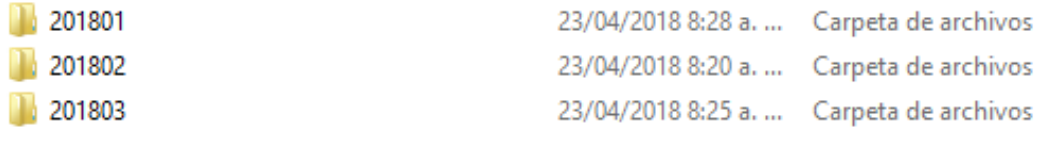

*"NOTA: En la carpeta generada se presentan ciertos archivos con errores, no se preocupe, estos errores son las incongruencias encontradas entre la comparación de las tablas de la base de datos RIPS y la base de datos del ministerio, solo omítalos estos se almacenan para mantener una auditoria del software."*

**5.3.3** Debe trasladar la carpeta generada anteriormente dentro del mismo equipo de cómputo a la ruta

## **OneDrive/3. Bases de Datos/RIPS para MSYPS**

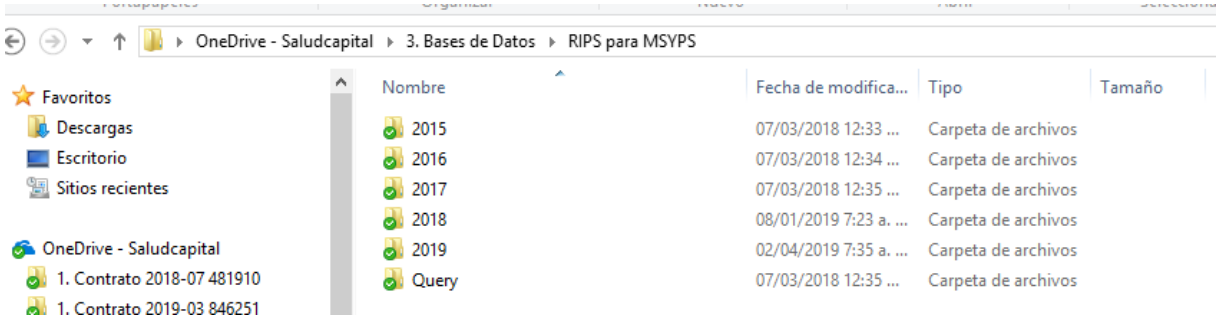

# <span id="page-14-0"></span>**5.4 Envió de Archivo Generado ".dat"**

*"NOTA: para continuar con esta sección debe contar con la plataforma PISIS en local, esta plataforma se puede descargar de la página, esta tarea solo la puede ejecutar el director del grupo de información, ya que es quien posee las credenciales de acceso."*

La impresión de este documento se considera **COPIA NO CONTROLADA** y no se garantiza que esta corresponda a la versión vigente, salvo en los procesos que usan sello. Esta información es de carácter confidencial y propiedad de la Secretaría Distrital de Salud (SDS); está prohibida su reproducción y distribución sin previa autorización del proceso que lo genera, excepto en los requisitos de ley.

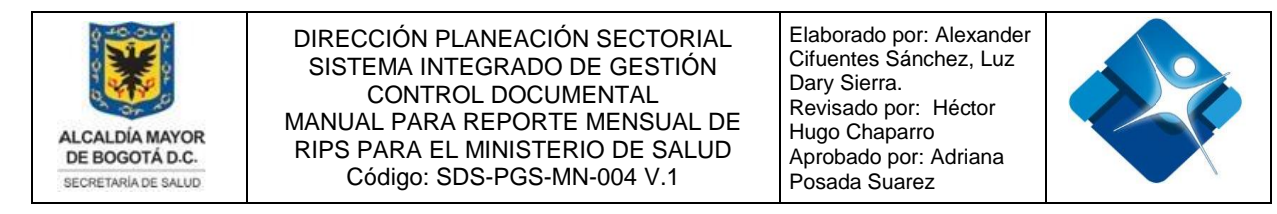

A continuación, la persona responsable del envió o cargue del archivo a la plataforma **PISIS** debe:

**5.4.1** Ingrese a la carpeta trasladada en la ruta descrita anteriormente y seleccione el archivo con la extensión "**.dat**".

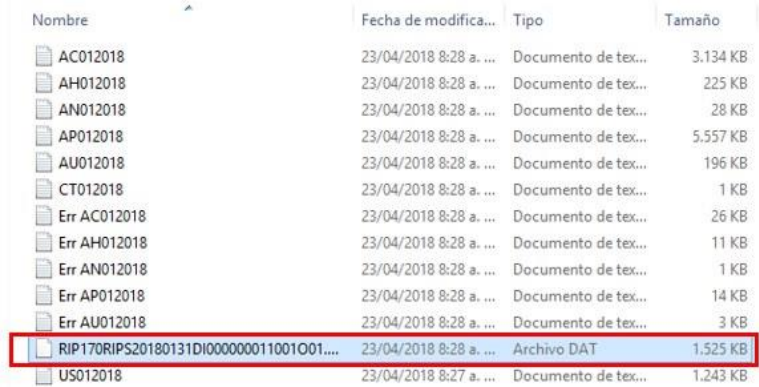

**5.4.2** Para abrir la plataforma pisis y evaluar que la estructura de los archivos es la correcta, busque el acceso directo al aplicativo.

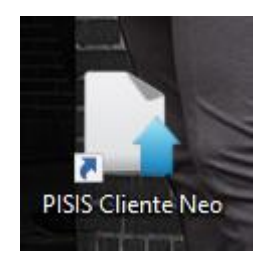

**5.4.3** El aplicativo mostrara la ventana presentada a continuación, esta significa que el aplicativo se está conectado a internet

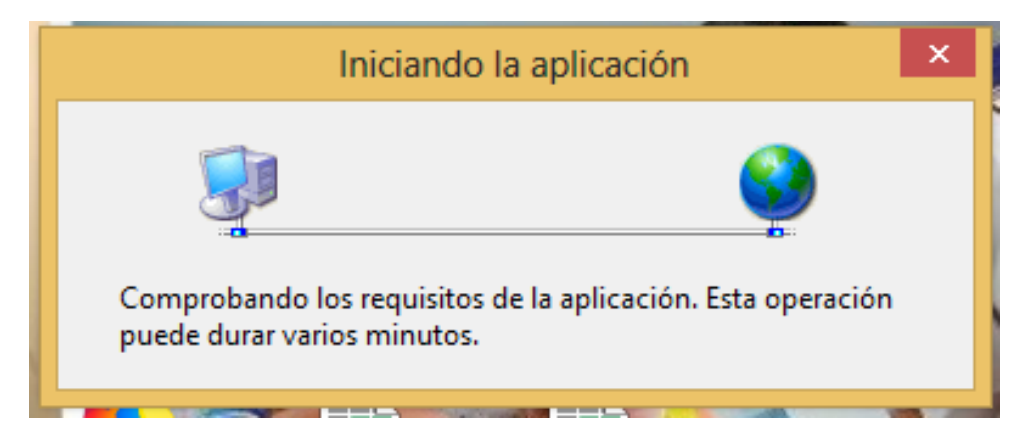

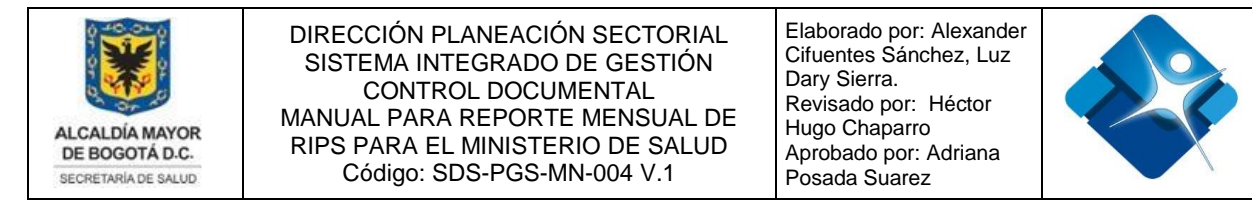

# **5.4.4** Si el paso anterior es correcto el aplicativo se iniciará

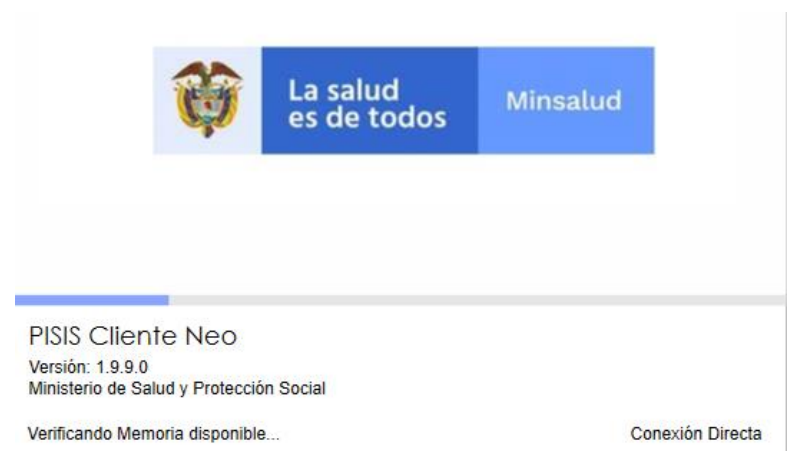

**5.4.5** Inicie sesión con las credenciales de acceso a la aplicación, recuerde que estas las posee el jefe del equipo de gestión de la información

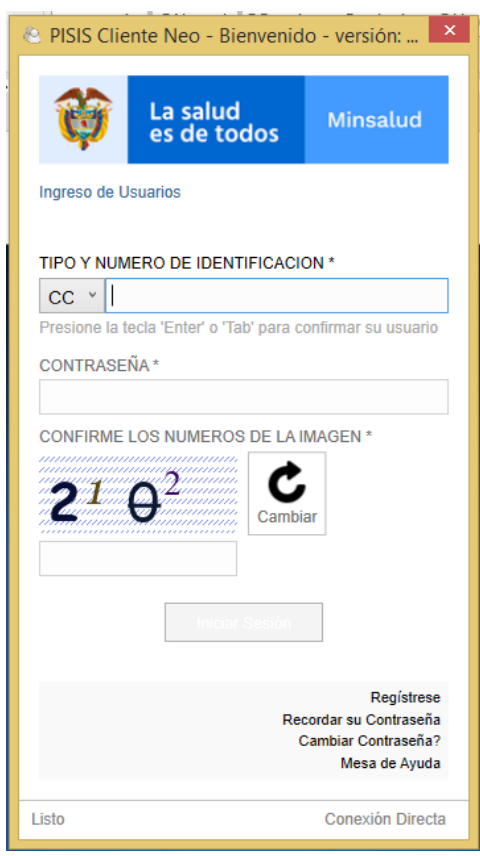

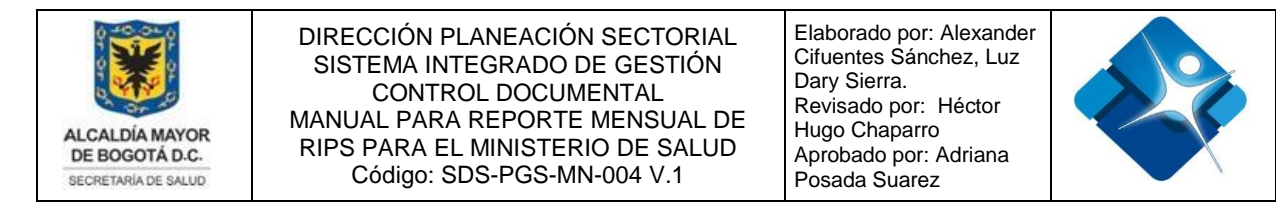

**5.4.6** Si el inicio de sesión es satisfactorio se presentará una pantalla como la siguiente (según versión de piscis)

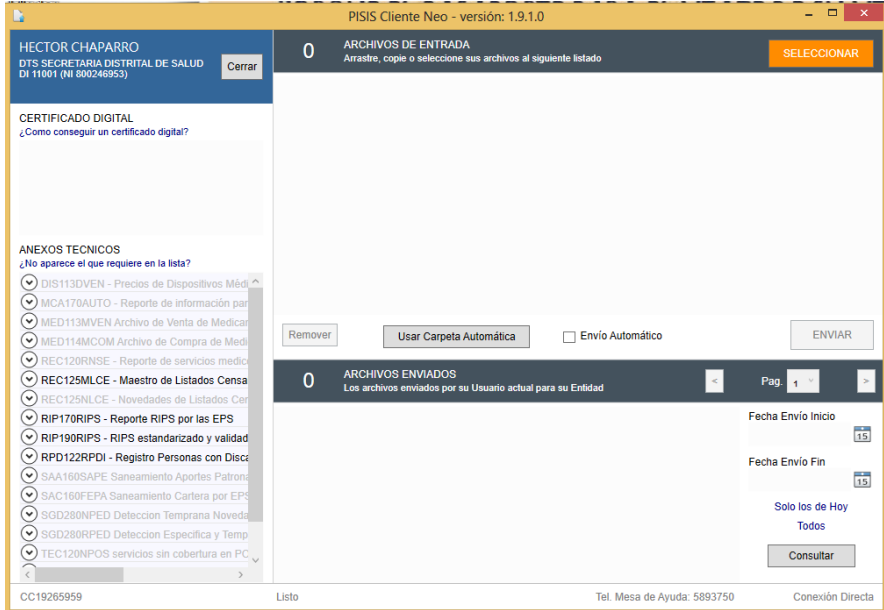

# <span id="page-17-0"></span>**5.5 Pre-validación del archivo ".dat"**

A continuación, debe pasar el archivo ".dat" por la plataforma Pisis con el fin de consolidar que la información es correcta y no posee ningún tipo de error

**5.5.1** Oprima el botón **SELECCIONAR** que se encuentra en la franja lateral derecha.

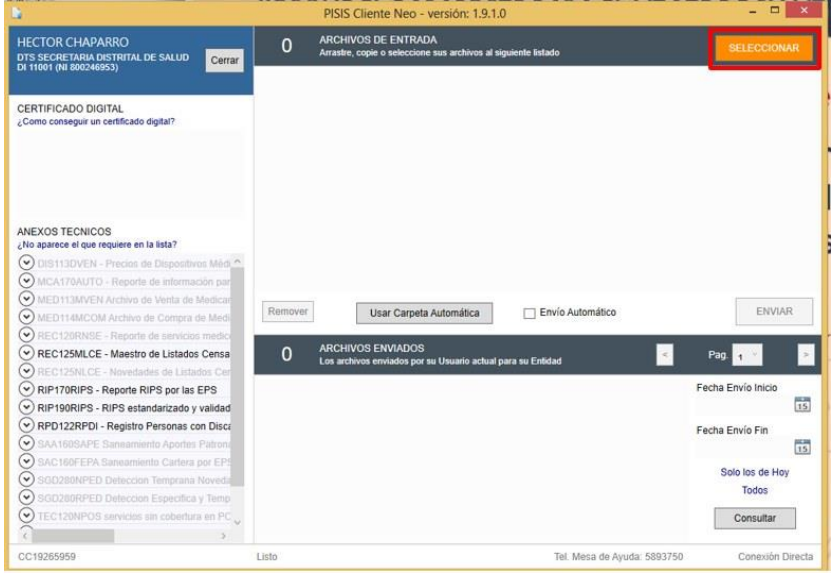

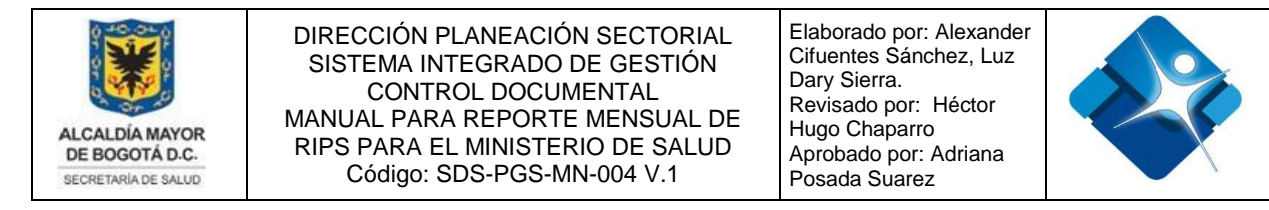

#### **5.5.2** Busque la ruta donde tiene su archivo ".dat" y oprima el botón abrir

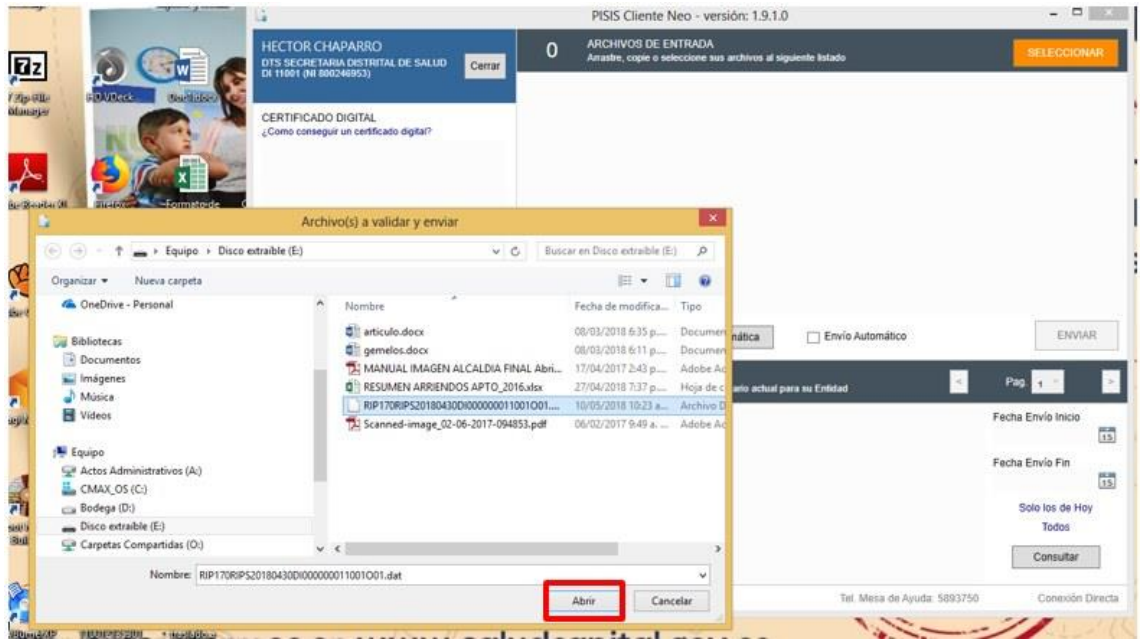

**5.5.3** Espere que se habilite en la plataforma el botón enviar y que el estado de carga se encuentre en **"OK"**

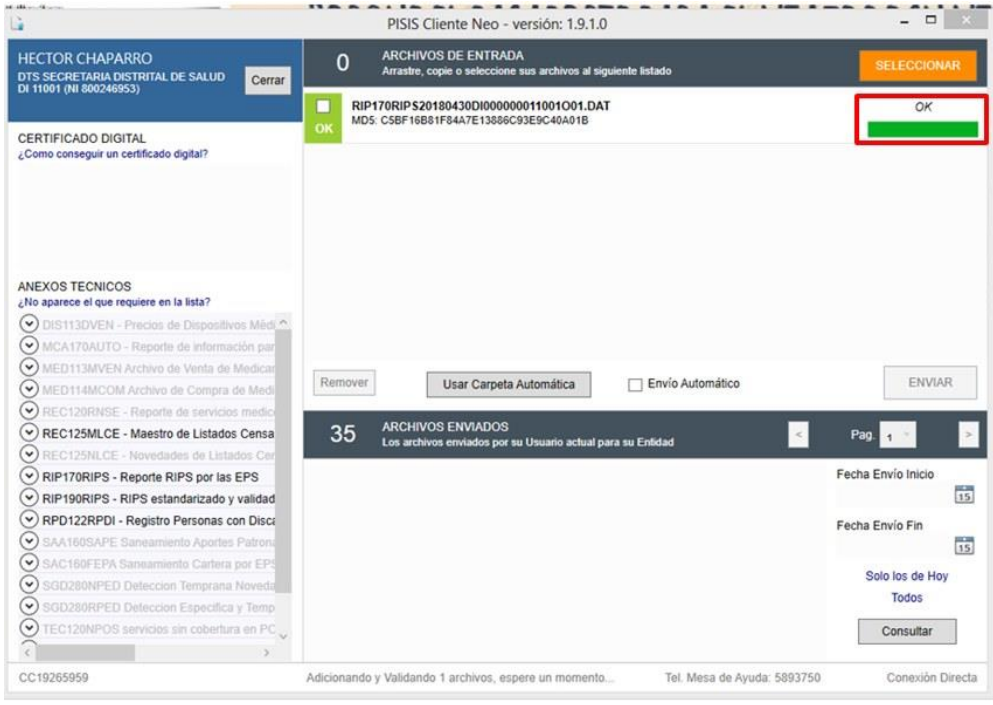

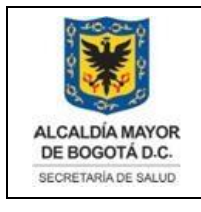

#### DIRECCIÓN PLANEACIÓN SECTORIAL SISTEMA INTEGRADO DE GESTIÓN CONTROL DOCUMENTAL MANUAL PARA REPORTE MENSUAL DE RIPS PARA EL MINISTERIO DE SALUD Código: SDS-PGS-MN-004 V.1

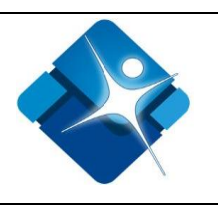

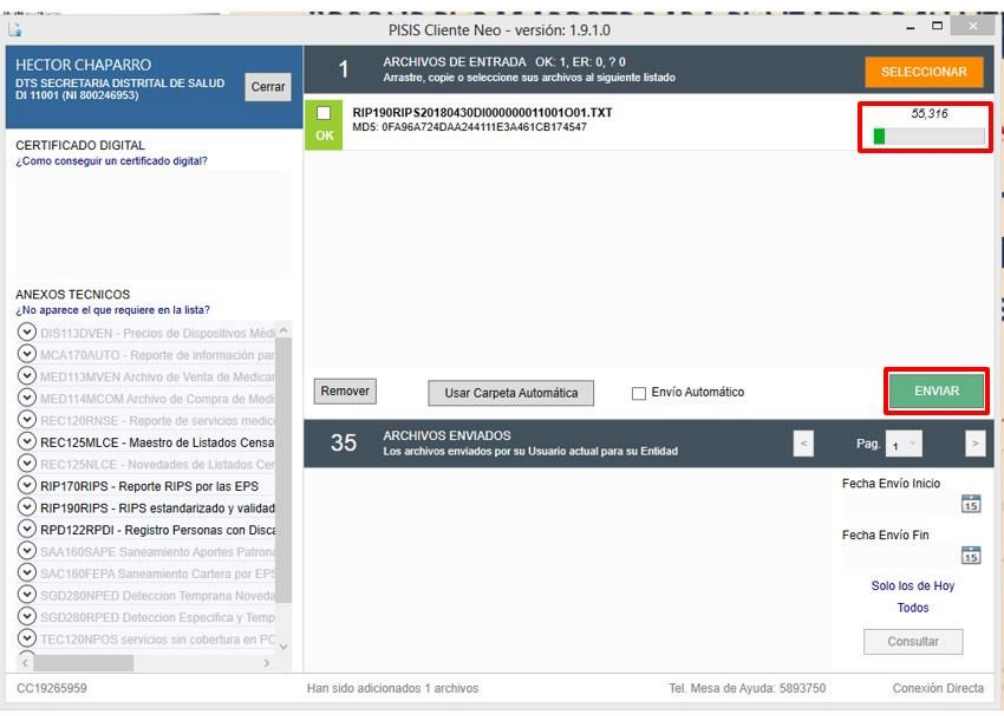

Si el archivo **".dat"** presenta errores debe solucionar los errores encontrados, volver a validar el nuevo archivo.

"**NOTA:** Cuando se genera un error la plataforma le expone una alerta de manera visual."

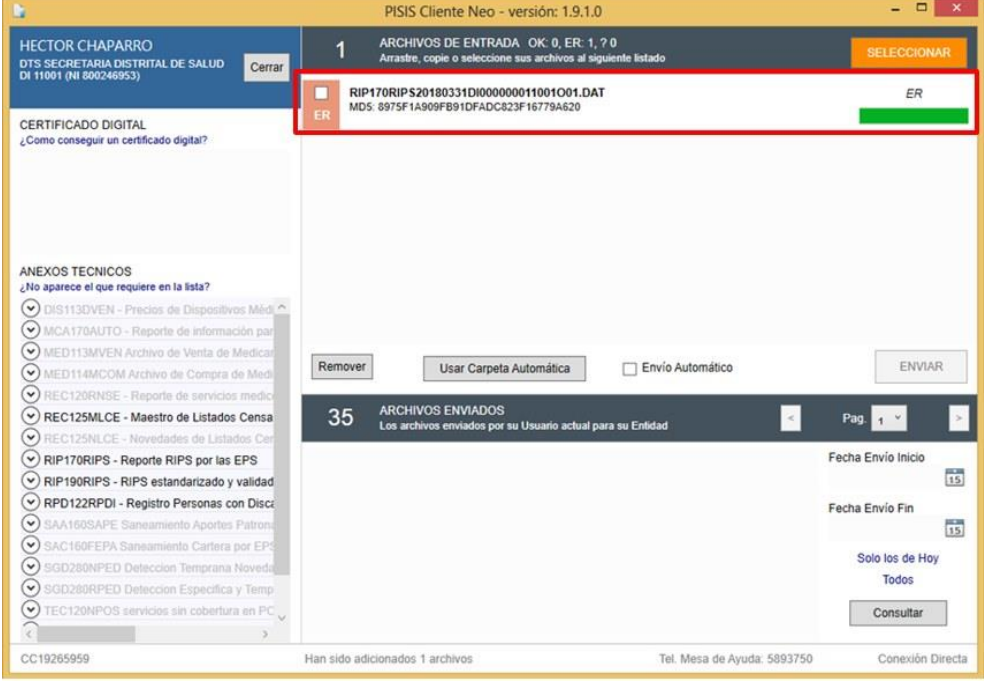

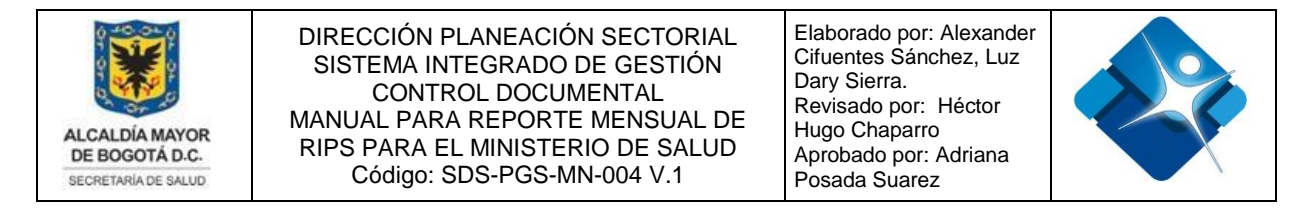

Para ver una descripción de los errores oprima sobre el bloque de color (imagen anterior), y el aplicativo le presentara una ventana como la siguiente.

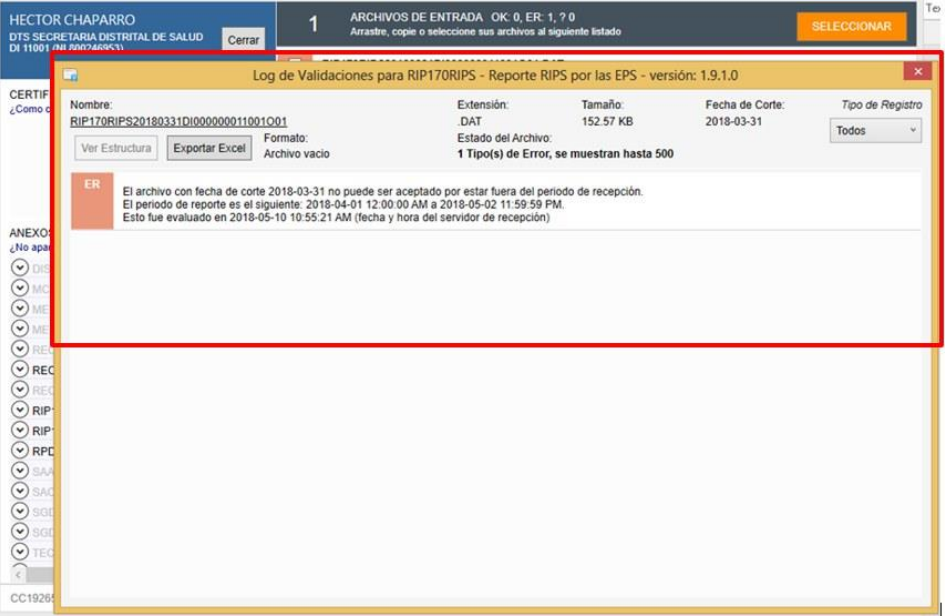

*"NOTA: Dirigirse al Ingeniero de Desarrollo para corrección de los errores."*

# <span id="page-20-0"></span>**5.6 Envió de Archivo Generado ".dat" con firma electrónica**

A continuación, se describe los pasos a seguir, después de que se halla validado de forma satisfactoria el archivo **".dat"**

**5.6.1** Debe guardar en un dispositivo extraible el archivo **".dat"**

**5.6.2** Diríjase al despacho de la Secretaria Distrital de Salud y solicite un espacio para enviar el archivo generado con la firma digital de la secretaria.

**5.6.3** En la oficina respectiva del despacho de la Secretaria Distrital de Salud debe solicitar el **"PIN"** o **"FIRMA DIGITAL",** del fondo financiero (por lo general es una memoria USB), un espacio para enviar el archivo generado con la firma digital de la secretaria.

"**NOTA:** Debe seguir los pasos como están enumerados a continuación, para no presentar ningún error."

La impresión de este documento se considera **COPIA NO CONTROLADA** y no se garantiza que esta corresponda a la versión vigente, salvo en los procesos que usan sello. Esta información es de carácter confidencial y propiedad de la Secretaría Distrital de Salud (SDS); está prohibida su reproducción y distribución sin previa autorización del proceso que lo genera, excepto en los requisitos de ley.

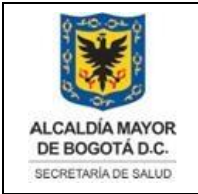

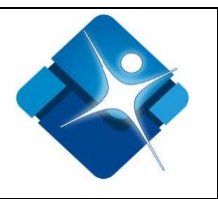

**5.6.4** Coloque la memoria USB (Firma digital) en la ranura del equipo.

**5.6.5** Coloque el dispositivo que contiene el archivo **".dat"**, en la unidad del equipo.

**5.6.6** Abra el aplicativo Pisis y repita los pasos del punto 54, pero esta vez debe seleccionar la firma digital, esta se encuentra en la sección izquierda del aplicativo.

# <span id="page-21-0"></span>**5.7 Para tener en cuenta**

Debe tener cuidado al modificar los nombres de los archivos adjuntos ya que esto causara que a la hora de enviarlos presenten inconsistencias, se recomienda no hacerlo, si por obligatoriedad requiere hacerlo, debe tener conocimientos medios de la herramienta visual studio y realizarlo desde el código fuente de la solución.

Mantenga organizada la información generada por esta ETL, de tal forma que otros usuarios que lo requieran, puedan acceder a la información lo más rápido posible y sin contratiempos.

# <span id="page-21-1"></span>**6. BIBLIOGRAFÍA**

Ministerio de Salud y Protección Social – Resolución 3374 de 2000 – Registro Individual de Prestaciones de Salud - RIPS

# <span id="page-21-2"></span>**7. CONTROL DE CAMBIOS**

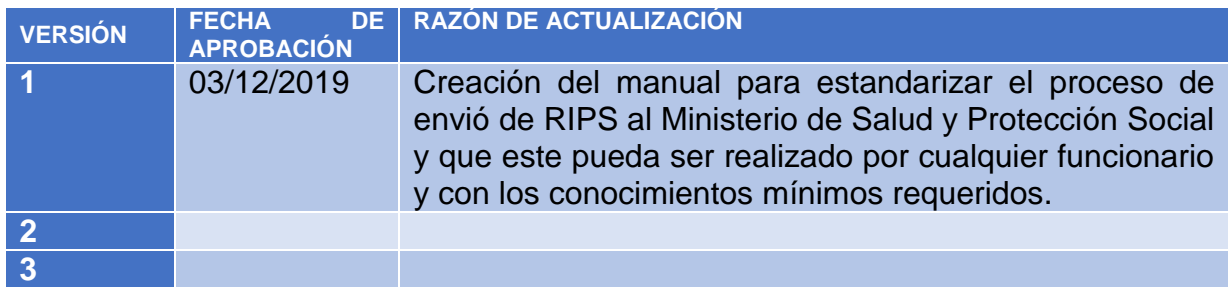

La impresión de este documento se considera **COPIA NO CONTROLADA** y no se garantiza que esta corresponda a la versión vigente, salvo en los procesos que usan sello. Esta información es de carácter confidencial y propiedad de la Secretaría Distrital de Salud (SDS); está prohibida su reproducción y distribución sin previa autorización del proceso que lo genera, excepto en los requisitos de ley.